# **Generate an ASF mirrors page using interactive web form**

*Use ihtml (interpreted html) to include html form elements into a forrest-generated html page. For example, this enables building automated download mirror pages for ASF project websites.*

## **Table of contents**

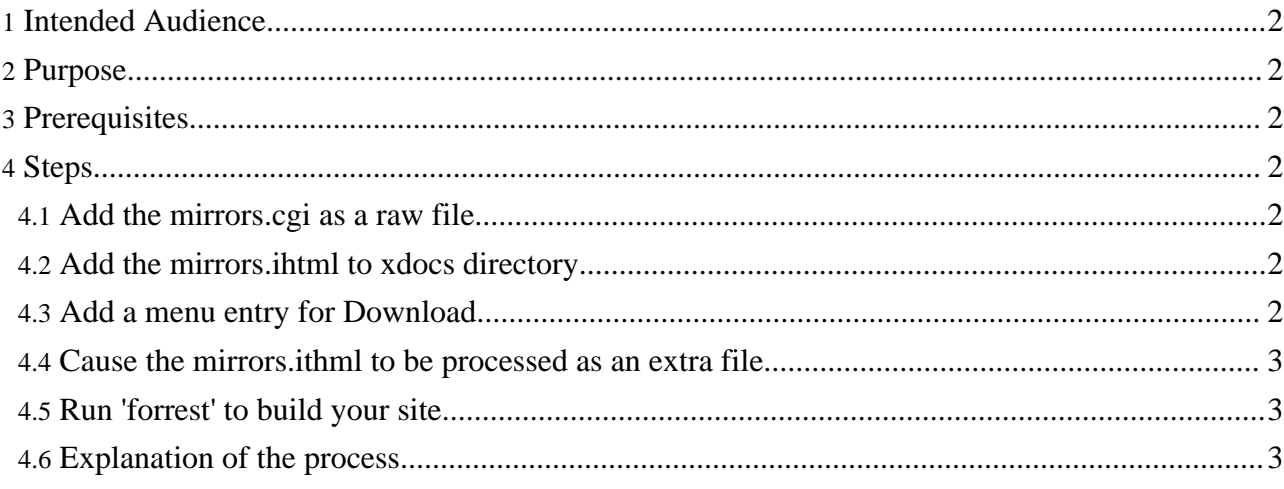

## <span id="page-1-0"></span>**1. Intended Audience**

- Any Apache project that uses Forrest to generate their website will need to have a mirrors page.
- Also anyone interested in the use of ihtml to embed html form elements into a generated Forrest page.

## <span id="page-1-1"></span>**2. Purpose**

All Apache projects use dynamically generated download pages which determine the closest mirror and provide an interactive list of the current alternative mirrors. This HowTo describes the procedure to generate the template page that is utilised by the mirrors.cgi script. The processed page includes html "form" elements that are not included in the xdocs DTDs.

This process has many exciting applications, beyond the scope of this document.

## <span id="page-1-2"></span>**3. Prerequisites**

- Followed the documentation about Making your [downloads](http://www.apache.org/~bodewig/mirror.html) mirrorable and Apache [Mirroring](http://www.apache.org/dev/mirrors.html) [Information](http://www.apache.org/dev/mirrors.html) .
- Established your ASF distribution space as described.
- Already building your project website with Forrest.

## <span id="page-1-3"></span>**4. Steps**

#### <span id="page-1-4"></span>**4.1. Add the mirrors.cgi as a raw file**

As explained in the mirrors document, there will be a two-line CGI wrapper script at the top-level of your website called mirrors.cgi

Utilising the Forrest concept of raw un-processed content, add the file as src/documentation/mirrors.cgi (copy the Forrest project's [mirrors.cgi\)](http://svn.apache.org/repos/asf/forrest/trunk/src/documentation/content/mirrors.cgi)

## <span id="page-1-5"></span>**4.2. Add the mirrors.ihtml to xdocs directory**

This file contains the html content of your mirror page, including the html form elements which drive the mirror selection. It also contains the specific tokens that are interpreted by the mirrors.cgi script to add the list of mirrors and select the closest.

Add the file as src/documentation/xdocs/mirrors.html (Use the Forrest project's [mirrors.html](http://svn.apache.org/repos/asf/forrest/trunk/src/documentation/content/xdocs/mirrors.ihtml) as a template and edit it to suit.)

## <span id="page-1-6"></span>**4.3. Add a menu entry for Download**

Add an entry to your site.xml navigation. For example ...

```
<about label="About">
<index label="Index" href="index.html"/>
 <license label="License" href="license.html"/>
```

```
<download label="Download" href="http://forrest.apache.org/mirrors.cgi"/>
<download_html href="mirrors.html"/><!-- so the page is part of a tab -->
...
```
#### <span id="page-2-0"></span>**4.4. Cause the mirrors.ithml to be processed as an extra file**

Forrest gathers the links that are to be crawled, by reading site.xml and by finding any other internal links in the actual documents. There is no link to mirrors.html because it is an extra file that needs to be generated and skinned, but not linked in any way.

The Cocoon command-line interface ([CLI](http://cocoon.apache.org/2.1/userdocs/offline/)) to the rescue. Add an entry to your project's cli.xconf by copying the default one from \$FORREST\_HOME/context/WEB-INF/cli.xconf to your src/documentation/conf/ directory (or wherever \${forrest.conf-dir} points). Add the following entry ...

```
<uris name="mirrors" follow-links="false">
  <uri type="append" src="mirrors.html"/>
</uris>
```
#### <span id="page-2-1"></span>**4.5. Run 'forrest' to build your site**

That is all that you need to do, Forrest will take care of it from there. Run the 'forrest' command. The mirrors.html page will be generated with the skin applied.

#### <span id="page-2-2"></span>**4.6. Explanation of the process**

Forrest automatically reads ihtml files and transforms the html source to the forrest xdocs intermediate format. It mainly detects heading elements (h1, h2, etc.) and converts them to "sections". The remainder of the html elements are copied over as-is. With this technique the html form elements are copied over to the output.